# How to use digital textbooks offline with the App

Lessons continue – online. With the App *Hueber interaktiv*, all our digital textbooks are also available on your Windows PC and Mac \* – without using an existing internet connection. And this is how it works.

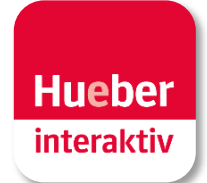

\* Apps for iOS und Android for use on iPads and tablets are coming soon.

#### 1 Download the App *Hueber interaktiv*

Open a browser on your PC or Mac and, with your account data, log in to https://hueber.edupool.de. Then click on the menu item *App laden*. Select the cor-responding App version for Windows or macOS and save the ZIP file (Windows App) or DMG file (macOS App) on your device, usually in the Downloads folder by default.

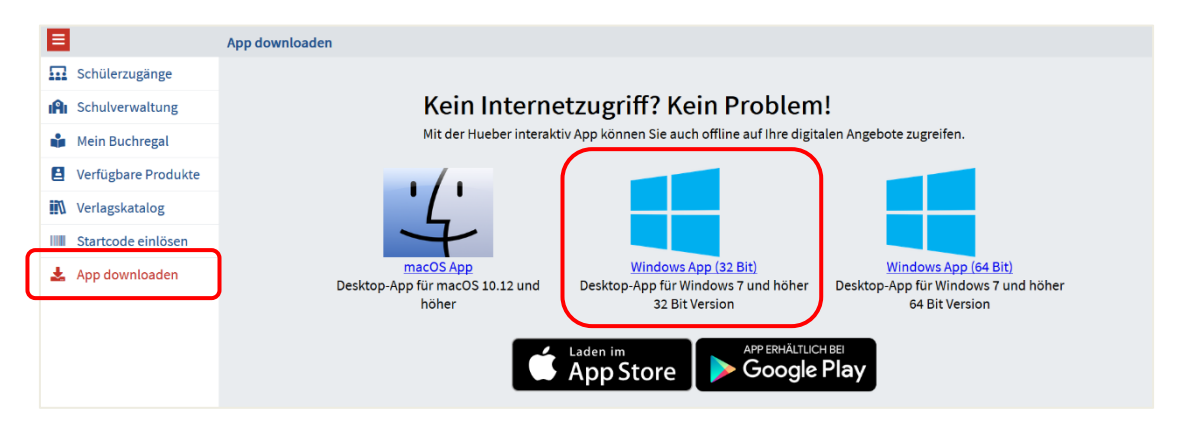

Please note To find out whether you are using a 32-bit or 64-bit system on your Windows PC, go to the start menu under Settings > System > Info.

#### 2a Install and open the App for Windows

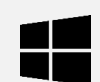

Extract the uploaded file *hueber\_appwin.zip* with a data compression software like 7-zip (free download at www.7-zip.de) into a directory of your choice.

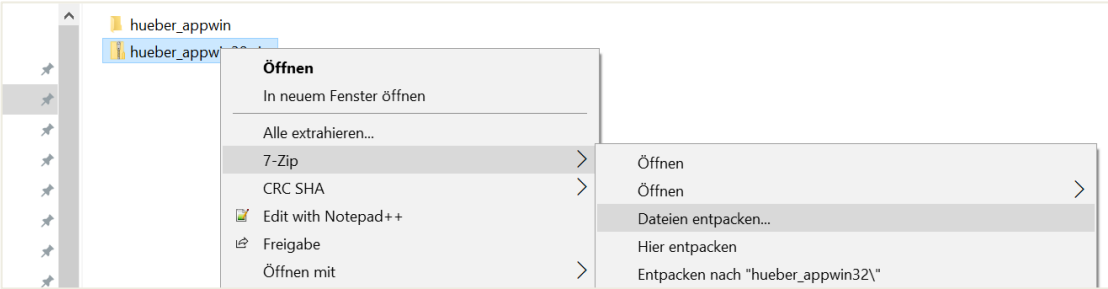

Open the App on your device by double-clicking *start\_windows.exe* in the folder *hueber\_appwin.*

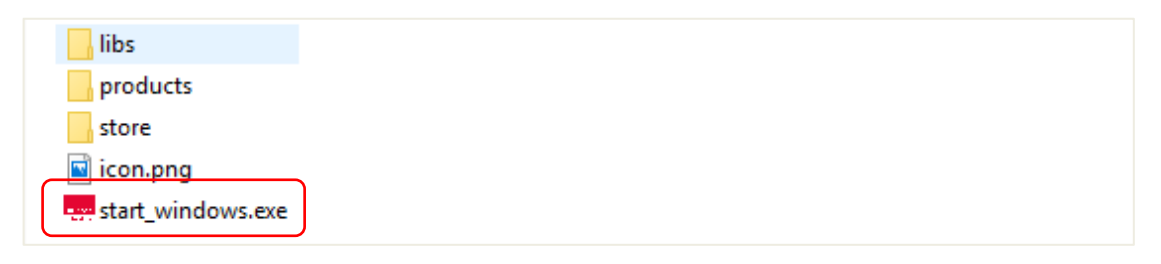

Please note To start the App from your Windows desktop, drag the file *start\_windows.exe* from the folder to the desktop and press the ALT key before releasing it. You will now find the App icon as a shortcut on your PC desktop.

#### 2b Install and open the App for macOS

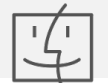

Start the App installation on your Mac by clicking on the file *hueber\_app.dmg*. To finish the installation, simply move the App to the folder Applications. The App is now available on your Mac as application.

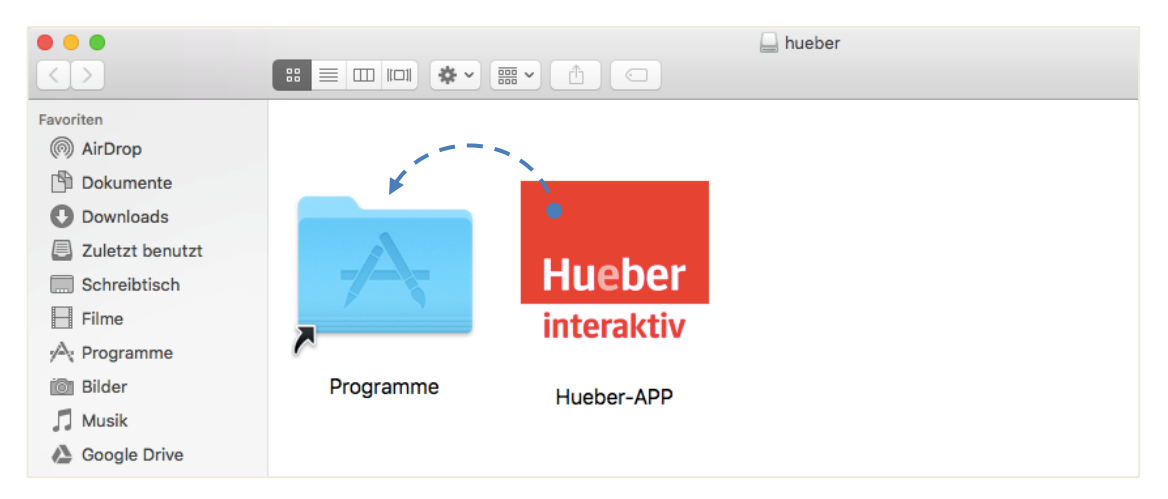

**Please note** Make sure you run the program as administrator. So when opening the App for the first time, administrator authentication may be required. For security reasons confirm the opening process.

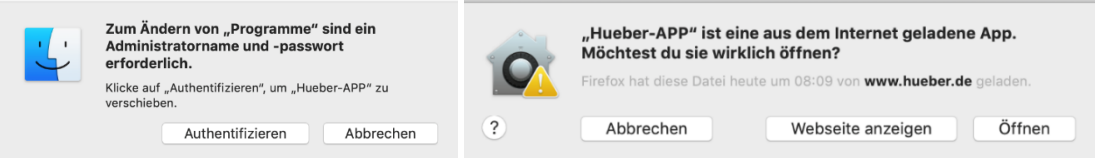

## 3 Log in to the App

With the same account data that you used to activate the startcode you log in to https://hueber.edupool.de. Open the App *Hueber interaktiv* by clicking on the item *Anmelden*. You log out by clicking on the item *Konto* (see step 6).

## 4 Download textbooks

The selected titles are now available in the App *Hueber interaktiv*. They can be downloaded for offline use by clicking on the item  $\triangle$ 

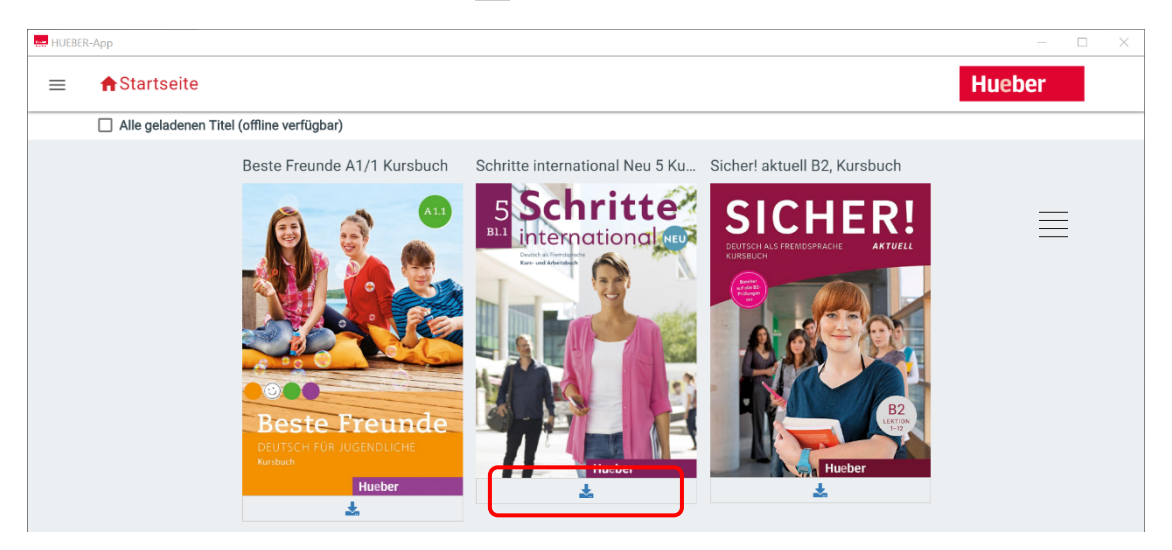

After selecting the download package (takes 1-2 minutes), the download of the data package starts automatically. You can check the current status from the progress bar and cancel the download via the red stop symbol  $\bigcirc$ 

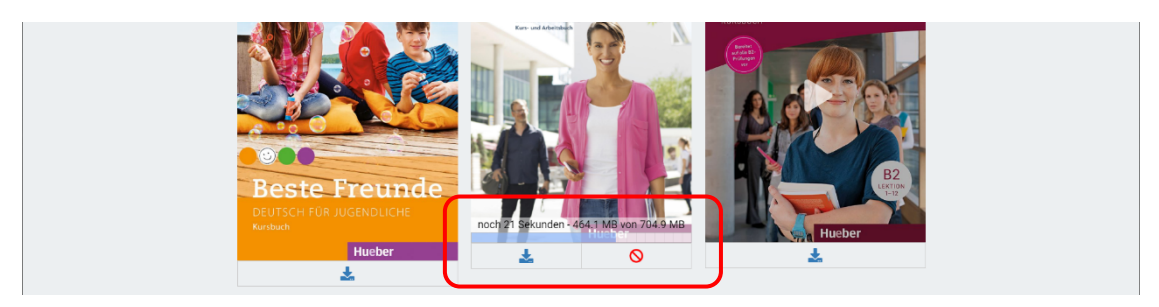

## 5 Access textbooks using the App

You can now use your digital textbooks without an existing internet connection by clicking on the cover of the title and access audio files, videos and interactive exercises.

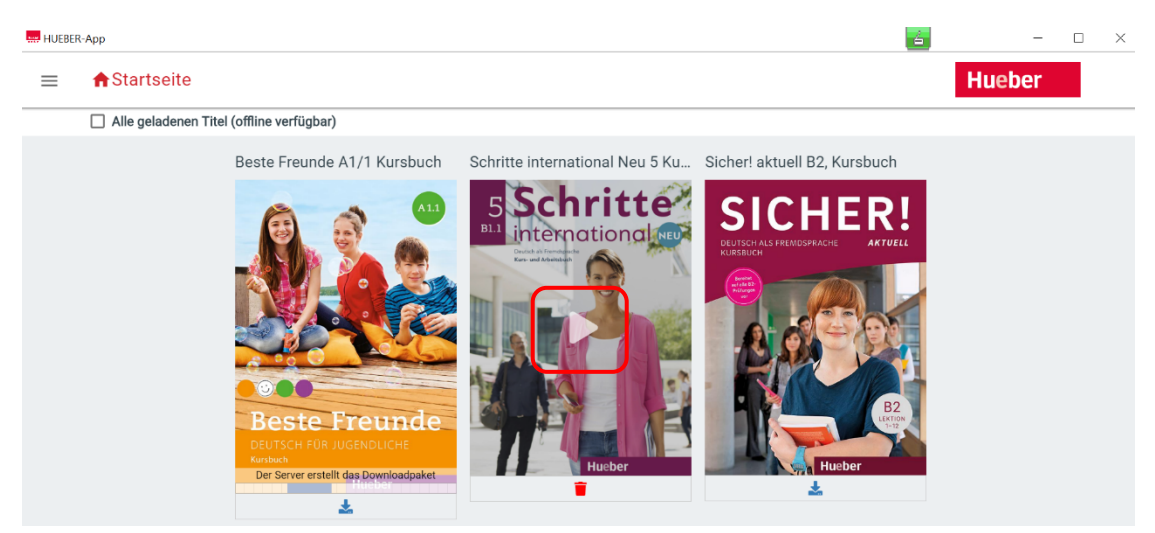

Keep in mind, that downloaded titles are available for a maximum of 14 days without an internet connection. After that period of time, you have to connect to the internet to verify your license.

Please note Select *Alle geladenen Titel* to list only titles available offline in the overview. By clicking on the red recycle bin icon  $\blacksquare$  you can delete downloaded titles. But don't worry: These titles are still part of your list of licensed titles and will be available for a new download.

#### 6 Log out of personal account

For security reasons we recommend that you log out when using public or shared devices.

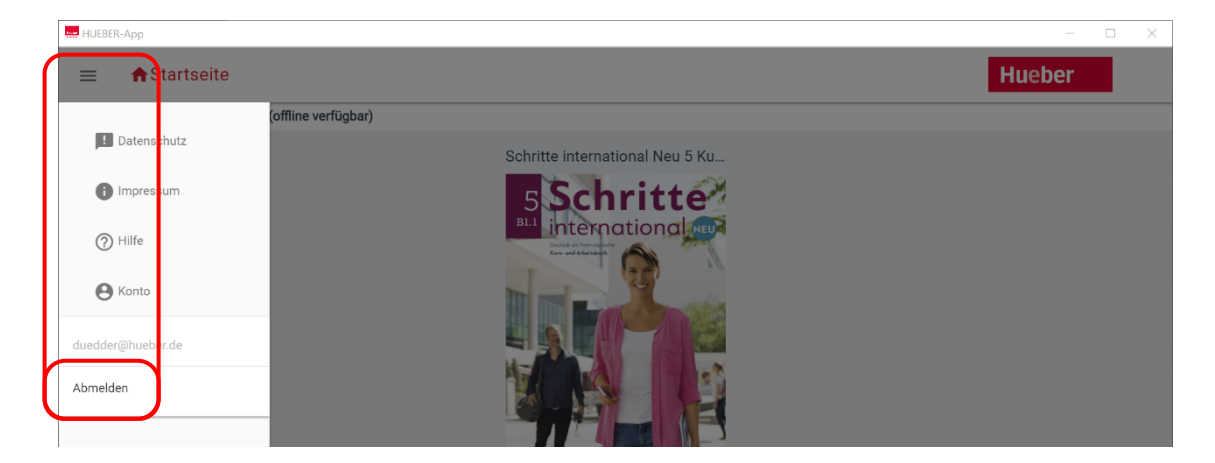

Looking for a mobile solution for offline use in the classroom? Just copy the App *Hueber interaktiv* including your digital textbooks to an USB stick for PC or Mac. And this is how it works.

## **7a** Use the Windows App on your USB stick

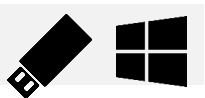

- ! After login with your account data, first download all titles required offline in the installed App on your Windows PC (please check step 4).
- ! Select *Alle geladenen Titel* to check which of your titles are available offline in the App.

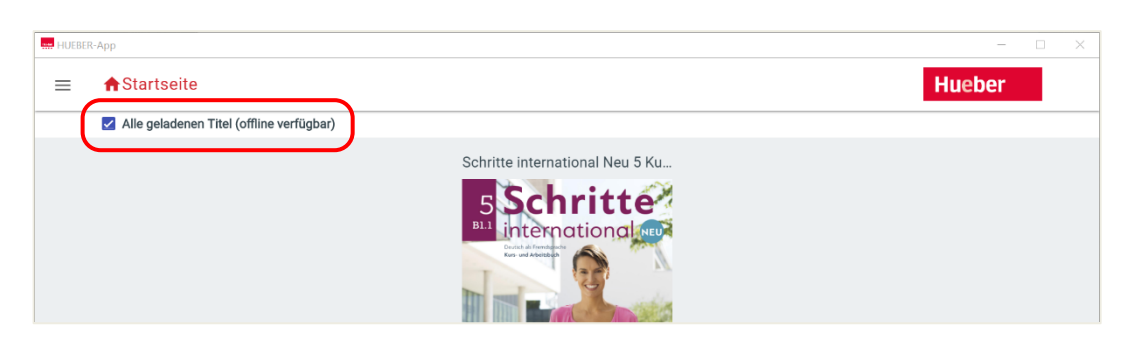

! Then copy the entire folder *hueber\_appwin* onto an empty USB 3.0 stick with at least 1-2 GB for each title.

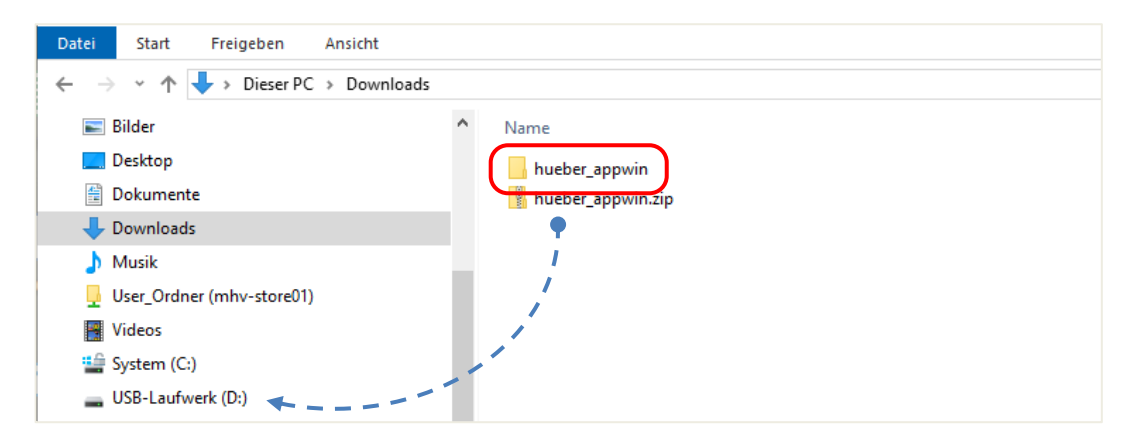

! You can now reconnect the USB stick and, from any other Windows PC, you can access the downloaded titles offline via the App. During that period you stay logged in with your access data – a new login is only possible by connecting to the internet.

**Please note** Downloaded titles are available for a maximum of 14 days without an internet connection. After that period of time, you need to connect to the internet to verify your license.

## 7b Use the macOS App on your USB stick (fat32)

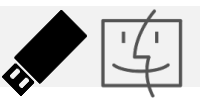

Standard USB sticks are usually pre-formatted in fat32 format. But there are also special USB sticks for Mac with macOS extended formatting. See step 7c for corresponding instructions.

**Please note** You can check the formatting of your USB stick by opening the Harddisk Utility (see Programs/Utilities/). For more information please highlight your USB flash drive in the menu on the left.

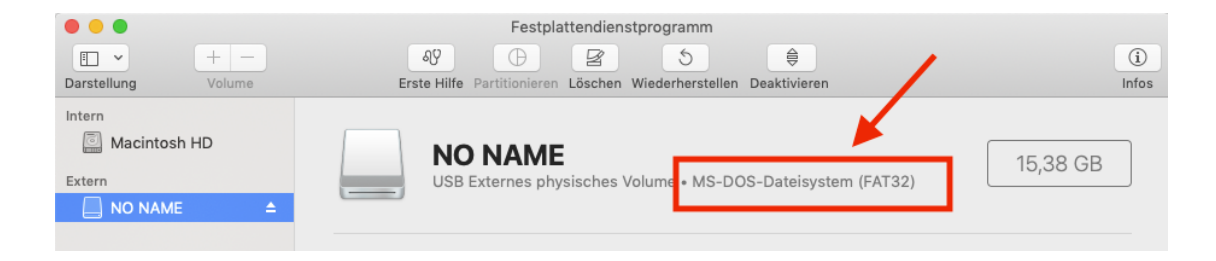

## How to install the App on your USB stick with fat32 formatting

- ! Start the App installation on the Mac by double-clicking on the file *hueber\_app.dmg*. To complete the installation, move the App to the Applications folder (please check step 2b).
- ! After login with your account data, download all titles required offline in the installed App on your Mac (please check step 4).
- **.** Then copy the App from the Applications folder onto the empty USB 3.0 stick with the fat32 formatting and at least 1-2 GB for each title.

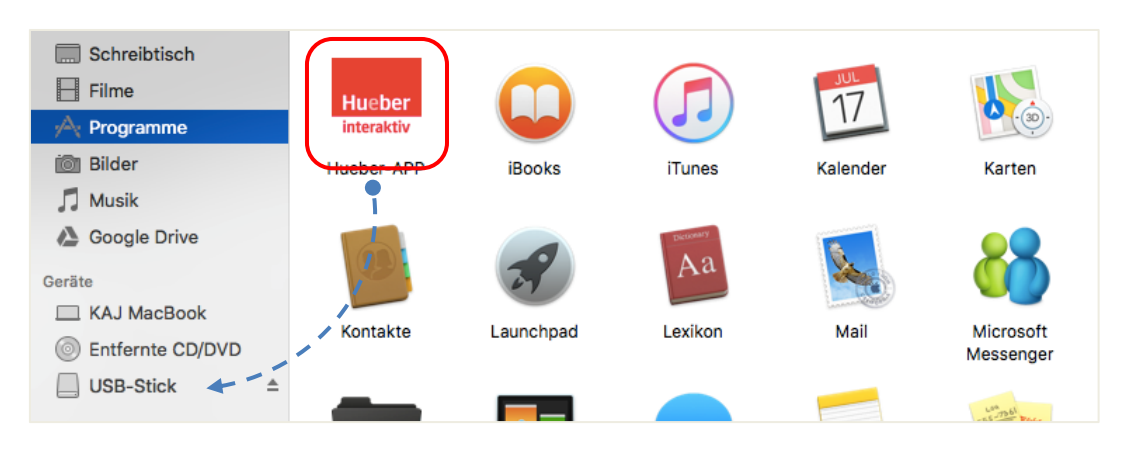

- ! Open the duplicated App on the USB stick and log in with your existing account data by clicking on *Anmelden*. This requires an internet connection.
- ! In the installed App on your USB stick download all titles required offline again. Select *Alle geladenen Titel* to check which of your titles are available offline in the App.

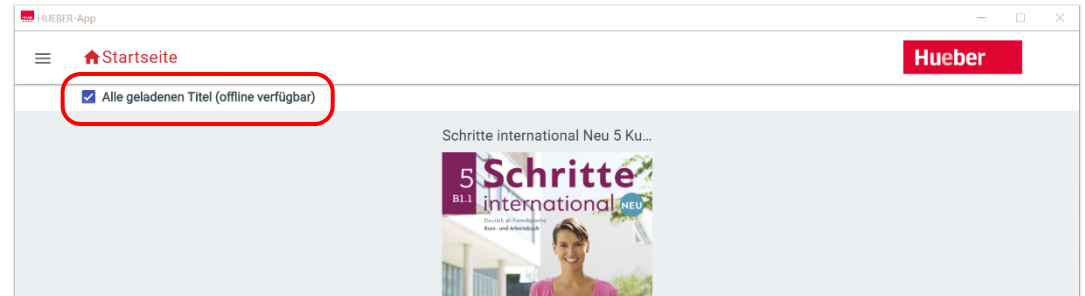

! You can now reconnect the USB stick and, from any other Mac, you can access the downloaded titles offline via the App. During that period you stay logged in with your access data – a new login is only possible by connecting to the internet.

**Please note** Downloaded titles are available for a maximum of 14 days without an internet connection. After that period of time, you need to connect to the internet to verify your license.

## 7c Use the macOS App on your USB stick (macOS extended)

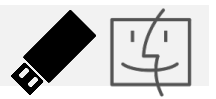

The following description only applies to USB sticks with the macOS extended formatting.

Please note You can check the formatting of your USB stick by opening the Harddisk Utility (see Applications/Utilities/). For more information please highlight your USB flash drive in the menu on the left.

## How to install the App on your USB stick with macOS extended formatting

- ! First insert the empty USB 3.0 stick with the macOS extended formatting and at least 1-2 GB for each title into the USB port of your Mac.
- ! Start the App installation on the Mac by double-clicking on the file *hueber\_app.dmg*. To complete the installation, simply move the App to the USB stick in the folder Devices (instead of the Applications folder, as described in step 2b).

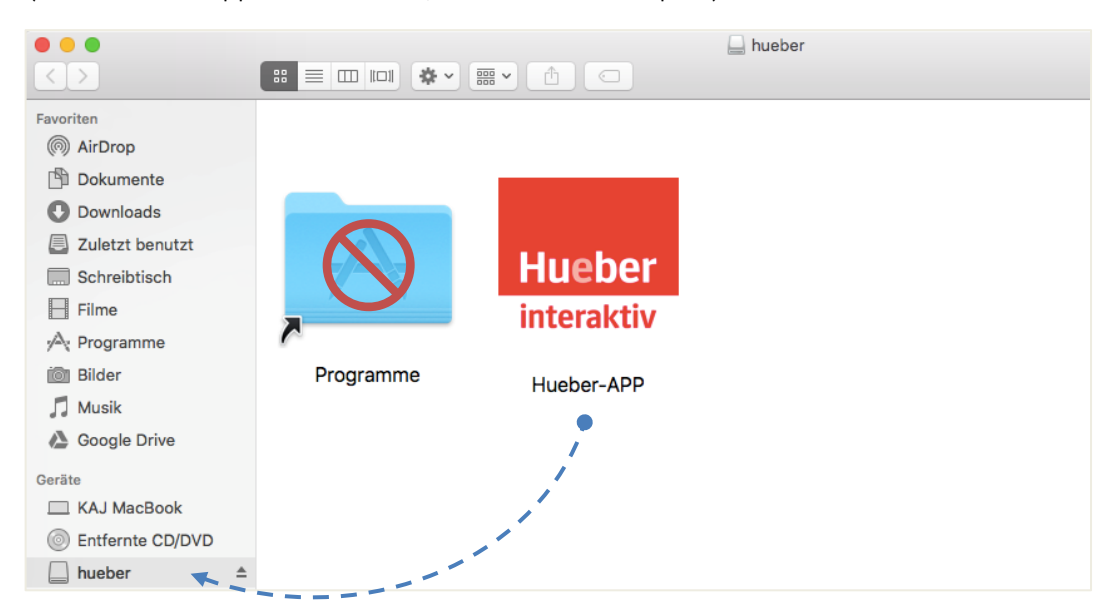

- ! Open the installed App on the USB stick and log in with your existing account data by clicking on *Anmelden*. This requires an internet connection.
- ! In the App on your USB stick download all titles required offline again. Select *Alle geladenen Titel* to check which of your titles are available offline in the App.

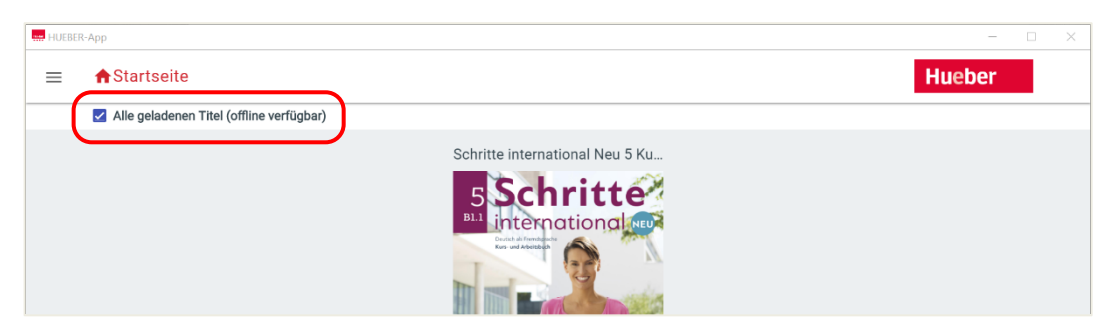

! You can now reconnect the USB stick and, from any other Mac, you can access the downloaded titles offline via the App. During that period you stay logged in with your access data – a new login is only possible by connecting to the internet.

**Please note** Downloaded titles are available for a maximum of 14 days without an internet connection. After that period of time, you need to connect to the internet to verify your license.

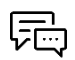

Any further questions? You will find answers to the most frequently asked questions in the menu item *Hilfe / Help.* If you need more assistance, you can write an e-mail to kundenservice@hueber.de